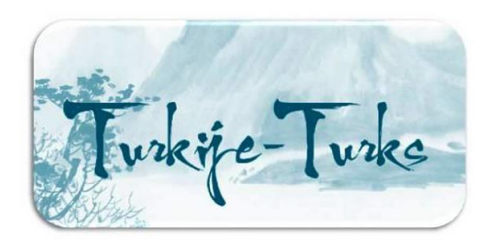

Sommige Turkse letters staan niet op het Querty-toetsenbord van je PC of laptop. Je kunt die letters echter wel typen zonder dat je een speciaal programma moet installeren. Hieronder staat uitgelegd wat je kunt doen.

## **Word**

Gebruik je Microsoft Word? Dan kun je via Invoegen > Symbool > Meer symbolen (normale tekst / Deelverzameling: Latijn - basis) letters invoegen (verschuif de balk aan de rechterkant naar beneden tot je de juiste letter hebt gevonden).

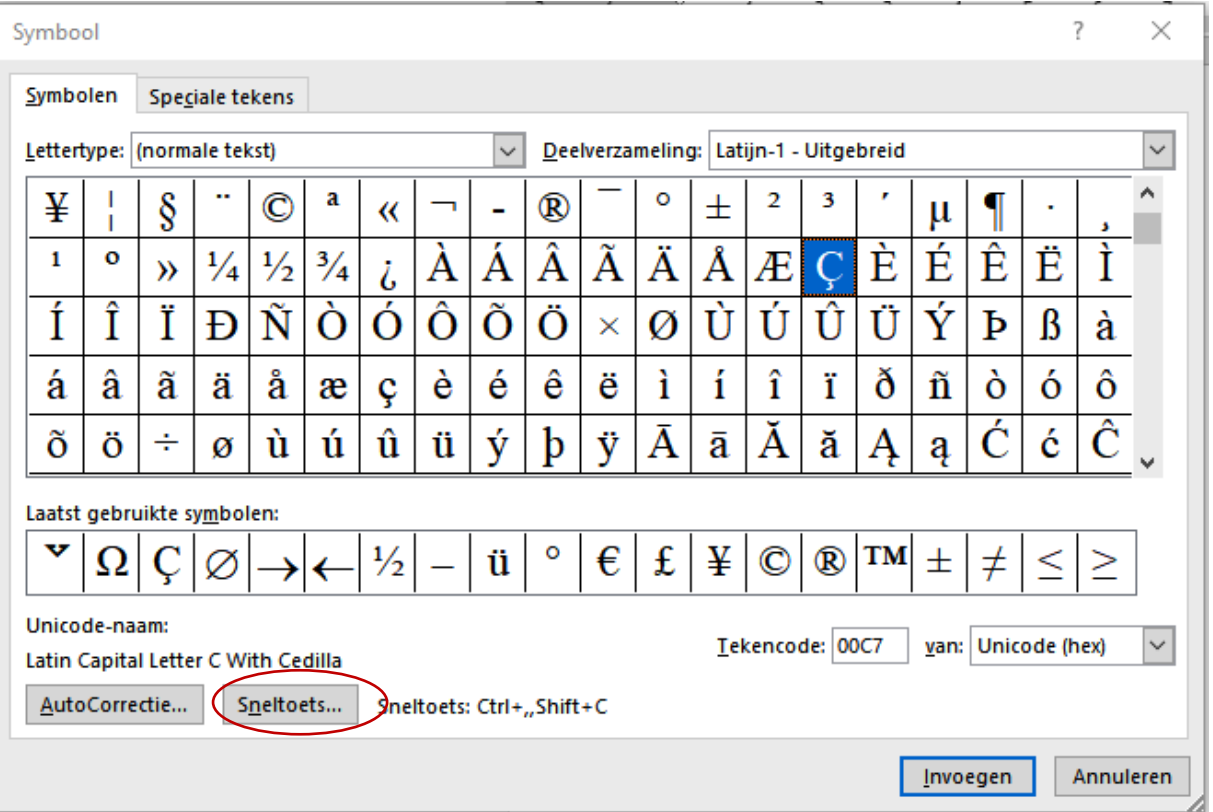

Het makkelijkste is om de letters vast te leggen als **sneltoets**. Deze heb ik zelf vastgelegd met de volgende toetscombinatie:

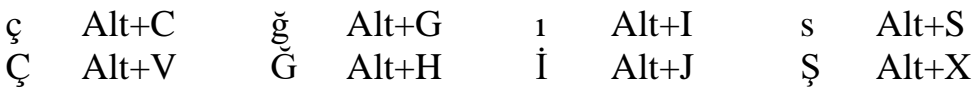

Het vastleggen van een toetscombinatie doe je met 'Sneltoets'. Typ de gewenste toetscombinatie (die kun je uiteraard zelf kiezen, maar neem geen combinaties die al vastliggen zoals Ctrl-A voor 'selecteer alles') en klik op 'Toewijzen'.

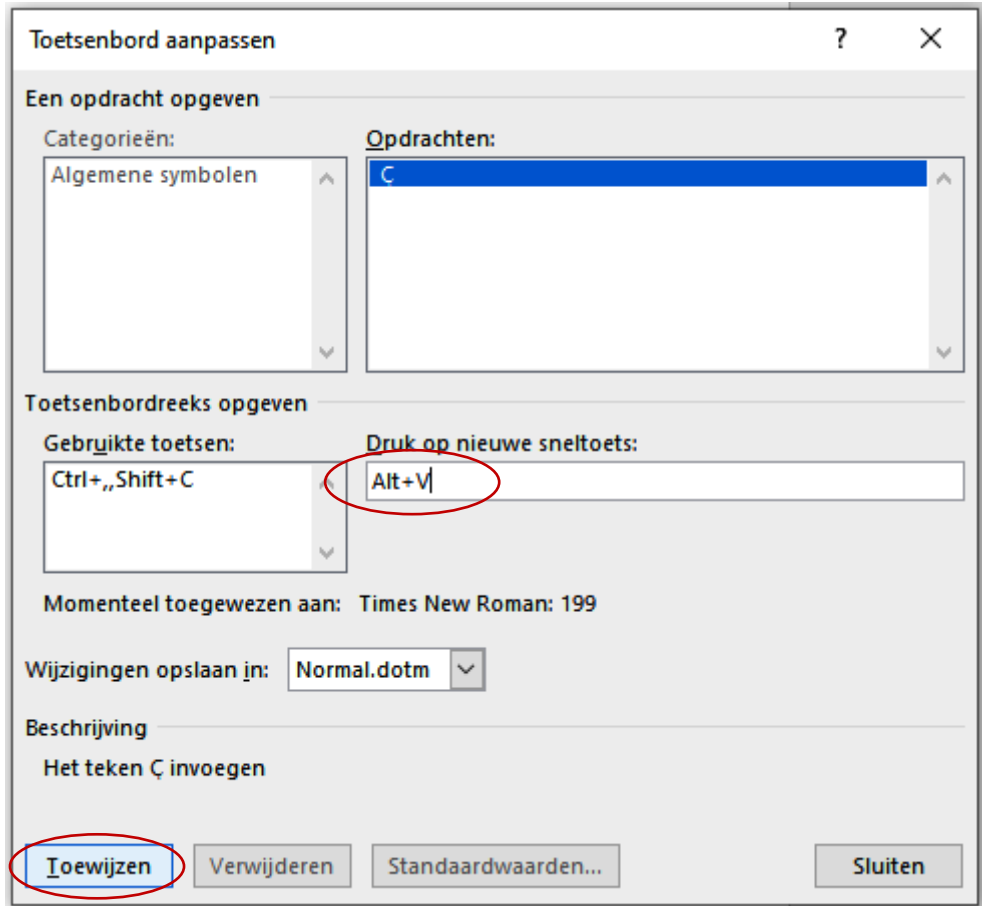

Je kunt ook gebruik maken van de toetscombinatie Alt+cijfers (houd de toets Alt ingedrukt en typ de cijfers; controleer of NumLock aanstaat!)

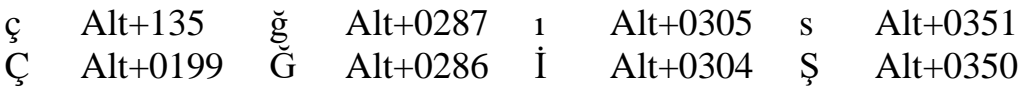

Een andere mogelijkheid is gebruik maken van de systeemwerkset 'Speciale tekens'. Op Windows-computers vind je deze via Start > Accessoires (afhankelijk van de versie of PC-model kan dit anders zijn). Daar kies je eerst het lettertype dat je gebruikt en vervolgens kun je de gewenste letter selecteren en middels kopiëren en plakken in je document plaatsen.

Dit werkt wel omslachtig, maar als je gebruik maakt van een ander programma dan Word, kun je het wel gebruiken.

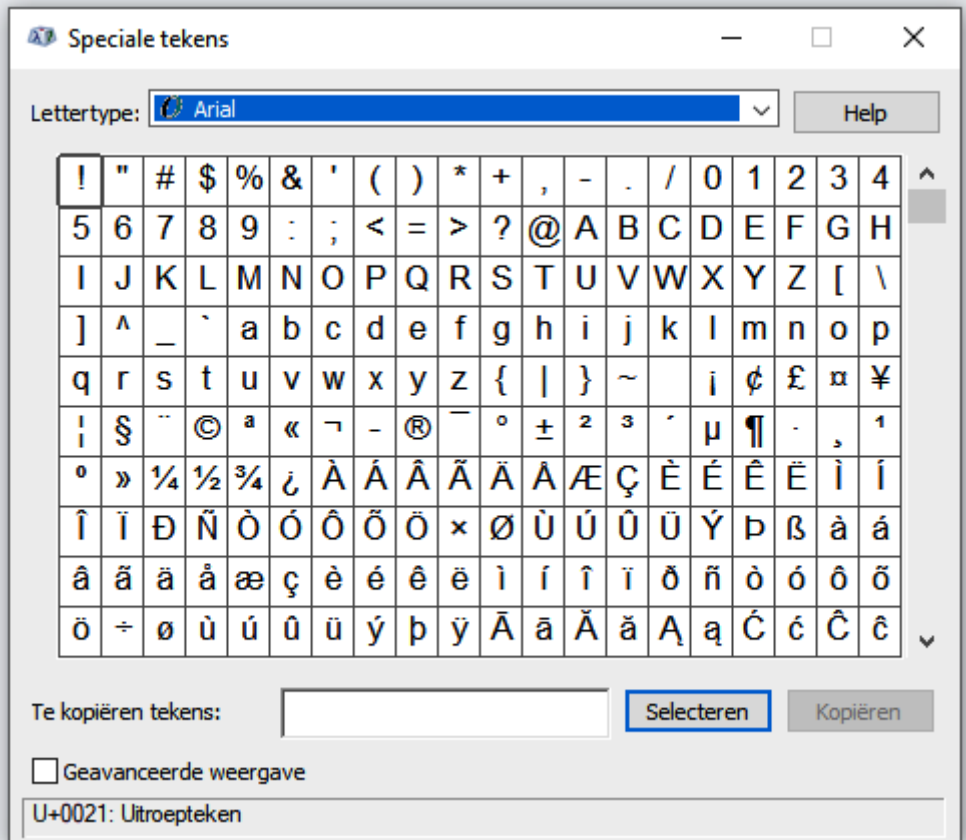

Succes ermee!

Petra van Dongen September 2021